# **Text und Bild**

Der Block »Text und Bild« hilft Ihnen, einen Text mit einem Bild anschaulich zu kombinieren.

# INHALTSVERZEICHNIS

- [Verwendung](#page-0-0)
- [Schritt-für-Schritt-Anleitung](#page-0-1)
- [Anwendungsbeispiel](#page-0-2)
- [Zusätzliche Hinweise](#page-1-0)
- **[Alternative Blöcke](#page-1-1)**
- [Ergänzende Beiträge](#page-1-2)

### <span id="page-0-0"></span>Verwendung

**Veröffentlichung von Texten:** Mit Hilfe des [Texteditors](https://wiki.uni-jena.de/display/STK002KNOW/Texteditor) lassen sich diese formatieren. Jedem Textblock können Sie ein Bild hinzufügen, wahlweise auf der linken, rechten, oberen oder unteren Seite.

Weitere Infos sind Ihnen auf der [Präsentationsseite](https://www.uni-jena.de/praesentationsseite-bloecke#text-und-bild) bereitgestellt. Dort präsentieren wir Ihnen alle zur Verfügung stehenden Blöcke.

# <span id="page-0-1"></span>Schritt-für-Schritt-Anleitung

- 1. Fügen Sie den [Block Text und Bild hinzu](https://wiki.uni-jena.de/pages/viewpage.action?pageId=96600130) bei Bedarf [Blocküberschrift hinzufügen](https://wiki.uni-jena.de/pages/viewpage.action?pageId=99418396) und rufen Sie für weitere Bearbeitung das Einstellungsmenü auf (Zahnradsymbol).
- 2. Wählen Sie »**Sprache**« aus, um einen anderssprachigen Eintrag zu kennzeichnen.
- 3. Unter »**Bildauswahl**« können Sie nun eines Ihrer Bilder auswählen. Hinweise, wie Sie einen Bildausschnitt richtig erstellen, finden Sie in unserem Handbuch [»Erstellen von Ausschnitten«](https://wiki.uni-jena.de/display/STK002KNOW/Bildausschnitt+erstellen).
	- Wird ein Bild eingefügt, haben Sie die Möglichkeit die Bildunterschrift zu ändern. Als Platzhalter erscheint die im Multimediabereich eingegebene Bildbeschreibung. Diese wird angezeigt, wenn keine alternative Bildbeschreibung eingegeben wird. Indem Sie in das Feld klicken und die gewünschte Bildbeschreibung eingeben, wird diese angezeigt.
	- Außerdem muss ausgewählt werden, ob das Bild oberhalb (empfohlen), unterhalb, links oder rechts des Textes erscheinen soll.
- 4. Der Text kann mit Hilfe des Editors direkt in den Block eingegeben werden. Nur im Backend ist das Eingabefeld der Bedienbarkeit halber grün hinterlegt. Es stehen die üblichen, umfangreichen Möglichkeiten für das Editieren von Texten bereit.

<span id="page-0-2"></span>Anwendungsbeispiel

#### **Ein mögliches Beispiel, wie Sie ein Bild mit einem Text auf Ihrer Seite darstellen können**

Mit Hilfe dieses Blocks können Texte veröffentlicht werden. Der Texteditor <sup>7</sup> hilft Ihnen dabei, diese zu formatieren.

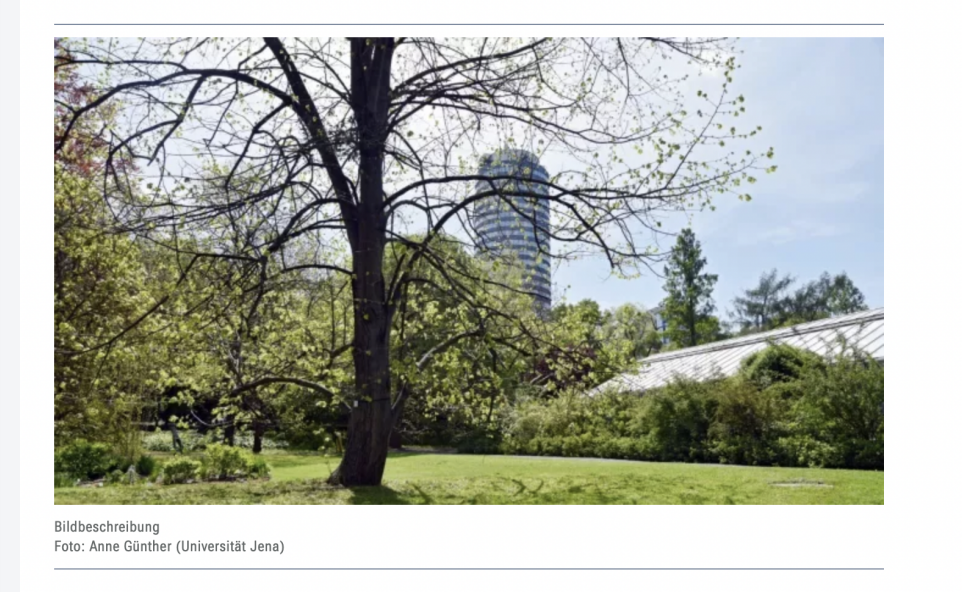

### <span id="page-1-0"></span>Zusätzliche Hinweise

⊘

- Wenn Sie ein Bild oberhalb des Textes einfügen, können Sie auch darüber eine Überschrift eintragen. Nutzen Sie dazu die Einstellungsleiste des Blocks Zahnradsymbol Block-Überschrift Hinzufügen.
- Auch innerhalb der Einträge sollten Überschriften verwendet werden, um die Inhalte zu strukturieren. Natürlich ist auch hier darauf zu achten, die richtige Reihenfolge der Überschriften einzuhalten: Einer Überschrift dritten Grades sollte immer eine Überschrift zweiten Grades übergeordnet sein.
- Bitte komprimieren Sie Ihre Bilder, bevor Sie sie in den Multimediabereich hochladen. Wir empfehlen für Bilder max. **0,5 MB Dateigröße**, keinesfalls aber **über 1 MB Dateigröße.**
- Binden Sie aus urheberrechtlichen Gründen **kein fremdes Material** ein, ohne ausreichende Rechte daran zu besitzen.

# <span id="page-1-1"></span>Alternative Blöcke

Alternativ zu Text und Bild sind folgende Blöcke unter bestimmten Voraussetzungen zur Darstellung Ihrer Informationen ebenfalls geeignet:

Nutzen Sie das [Akkordeon,](https://wiki.uni-jena.de/display/STK002KNOW/Akkordeon) wenn Sie Ihre Texte stärker untergliedern möchten. Außerdem eignet sich das Akkordeon dann für Ihre Texte, wenn nicht der gesamte Text mit einem Mal überblickt werden muss.

Nutzen Sie die [Bildergalerie,](https://wiki.uni-jena.de/display/STK002KNOW/Bildergalerie) wenn Sie auf Ihrer Seite ausschließlich Bilder anzeigen möchten.

Nutzen Sie den [Info- und Hinweistext](https://wiki.uni-jena.de/display/STK002KNOW/Info-+und+Hinweistext), wenn es Ihnen darum geht, Nutzenden ausschließlich einen bestimmten Hinweis oder eine genaue Information mitzuteilen.

Nutzen Sie die [Meldungen](https://wiki.uni-jena.de/display/STK002KNOW/Meldungen), wenn Sie Besuchenden Meldungen zeigen möchten.

Nutzen Sie die [Multimedialiste](https://wiki.uni-jena.de/display/STK002KNOW/Multimedialiste), wenn Sie Besuchenden der Seite eine Vielzahl von Dateien unterschiedlicher Formate bereitstellen wollen. Nutzen Sie den [Multimediaverlauf](https://wiki.uni-jena.de/display/STK002KNOW/Multimediaverlauf), wenn Sie eine Vielzahl von Dateien unterschiedlicher Formate zur Verfügung stellen möchten, die vor Kurzem

aktualisiert wurden. Nutzen Sie den Block [Text und Video](https://wiki.uni-jena.de/display/STK002KNOW/Text+und+Video), wenn Sie statt eines Bildes ein Video auf Ihre Seite laden wollen.

## <span id="page-1-2"></span>Ergänzende Beiträge

- [Eine Seite aktiv schalten](https://wiki.uni-jena.de/display/STK002KNOW/Eine+Seite+aktiv+schalten)
- [Bildausschnitt erstellen](https://wiki.uni-jena.de/display/STK002KNOW/Bildausschnitt+erstellen)
- [Bilddatenbank Cumulus](https://www.uni-jena.de/hinweise-bilddatenbank-cumulus)
- [Bilder und Videos im CMS: eine Übersicht](https://wiki.uni-jena.de/pages/viewpage.action?pageId=99421194)
- [Bildgröße einstellen](https://wiki.uni-jena.de/pages/viewpage.action?pageId=99421198)
- [Media-Dateien hochladen und ersetzen](https://wiki.uni-jena.de/display/STK002KNOW/Media-Dateien+hochladen+und+ersetzen)
- **[Texteditor](https://wiki.uni-jena.de/display/STK002KNOW/Texteditor)**
- [Urheberrecht](https://wiki.uni-jena.de/display/STK002KNOW/Urheberrecht)